# **ಕರ್ನಾಟಕಕಟಟ ಡಮತ್ತು ಇತರನಿರ್ಮಾಣಕಾರ್ಮಾಕರಕಲ್ಯಾ ಣಮಂಡಳಿ Karnataka Building and Other Construction Workers Welfare Board ಪಿಂಚಣಿಮಿಂದುವರಿಸಲುಅರ್ಜಾ**

**Application for continuation of Pension** 

**Step 1**: Go to **sevasindhu.karnataka.gov.in** website and click on **Departments &** 

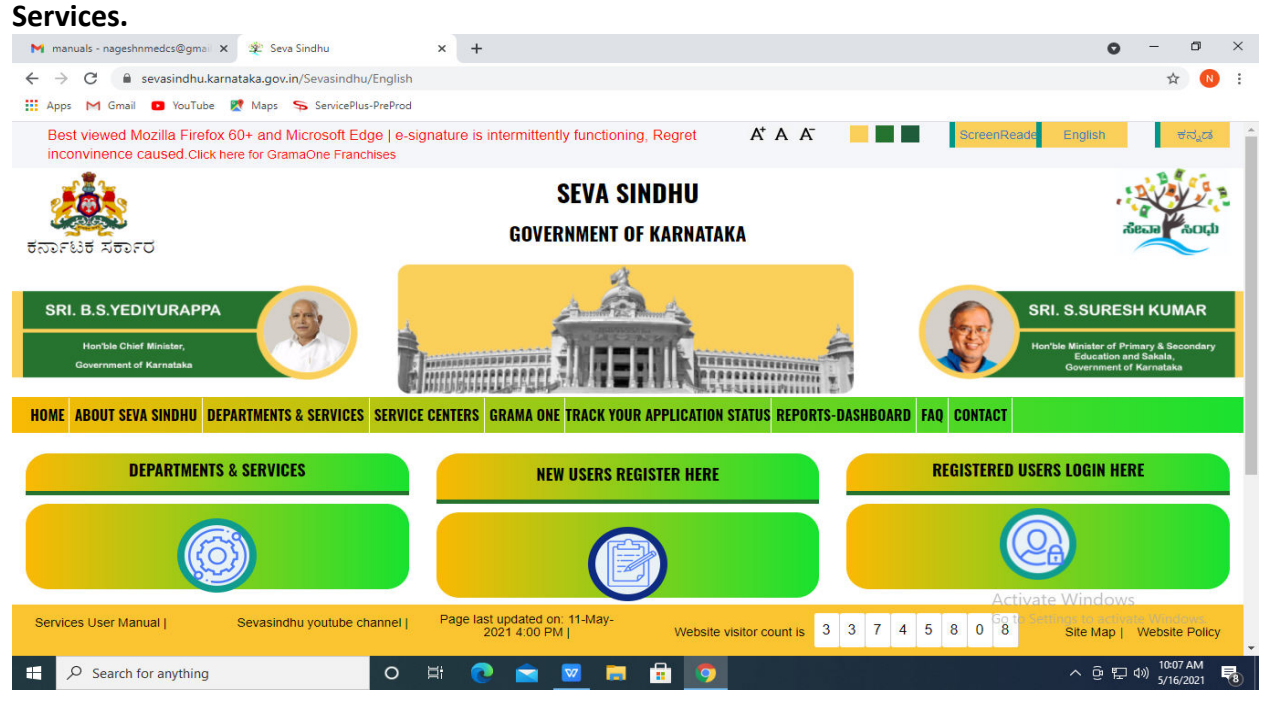

#### **Step 2:**Click on**Karnataka Building and Other Construction Workers Welfare Board**and select**Application for continuation of Pension.** Alternatively you can search forApplication for Application for continuation of Pension in the **Search**

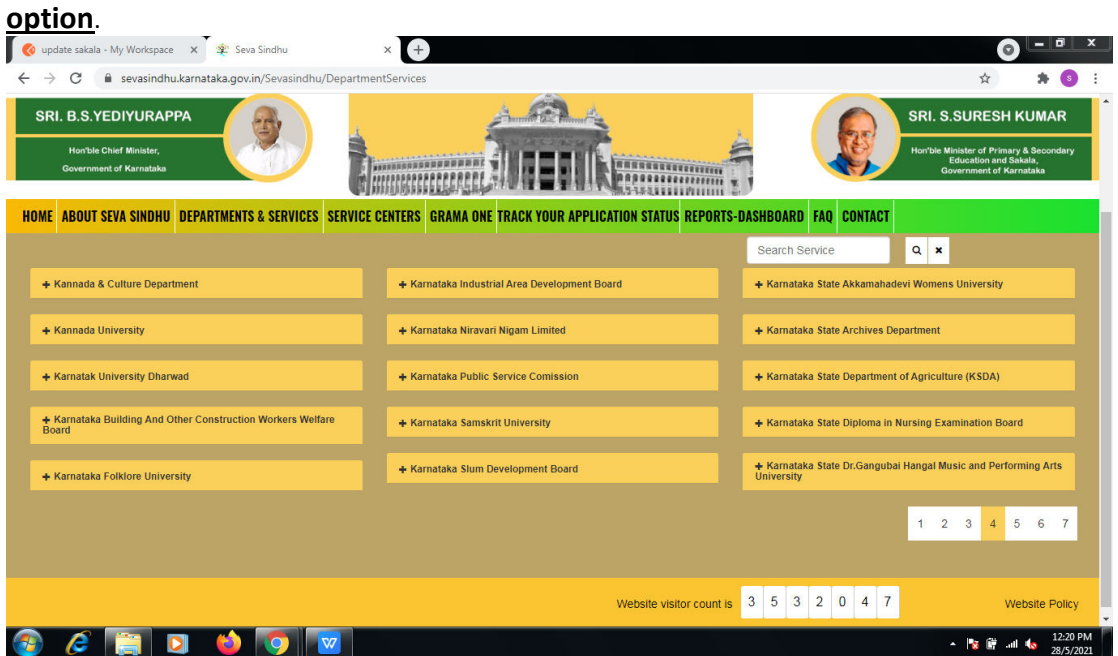

### **Step 3** : Click on **Apply online.**

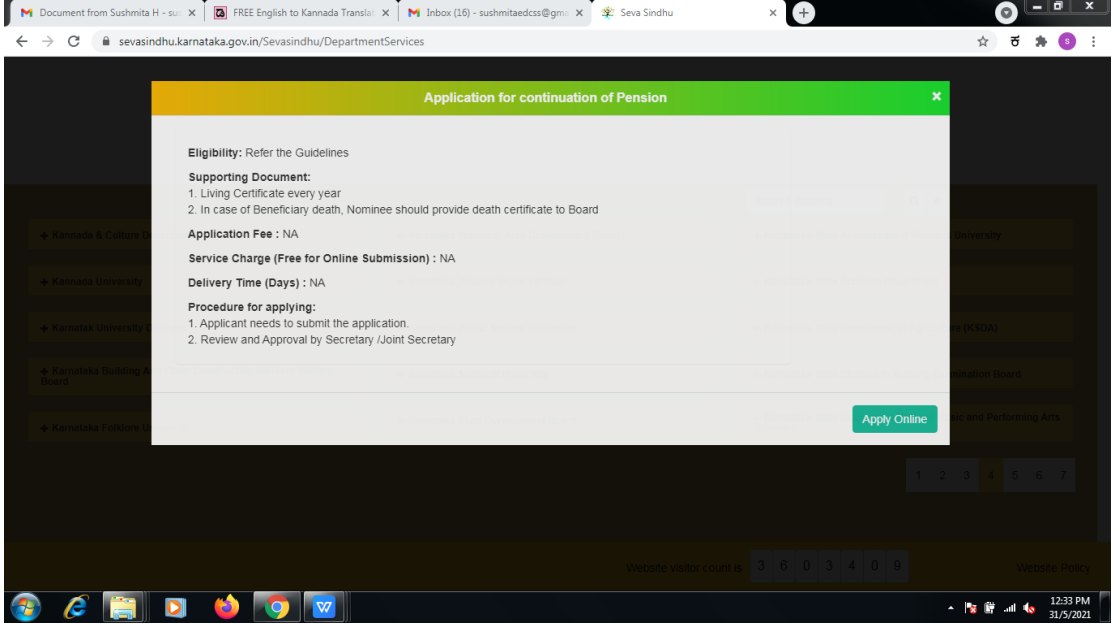

**Step 4:** Enter the username, password/OTP, captcha and click on Log In button.

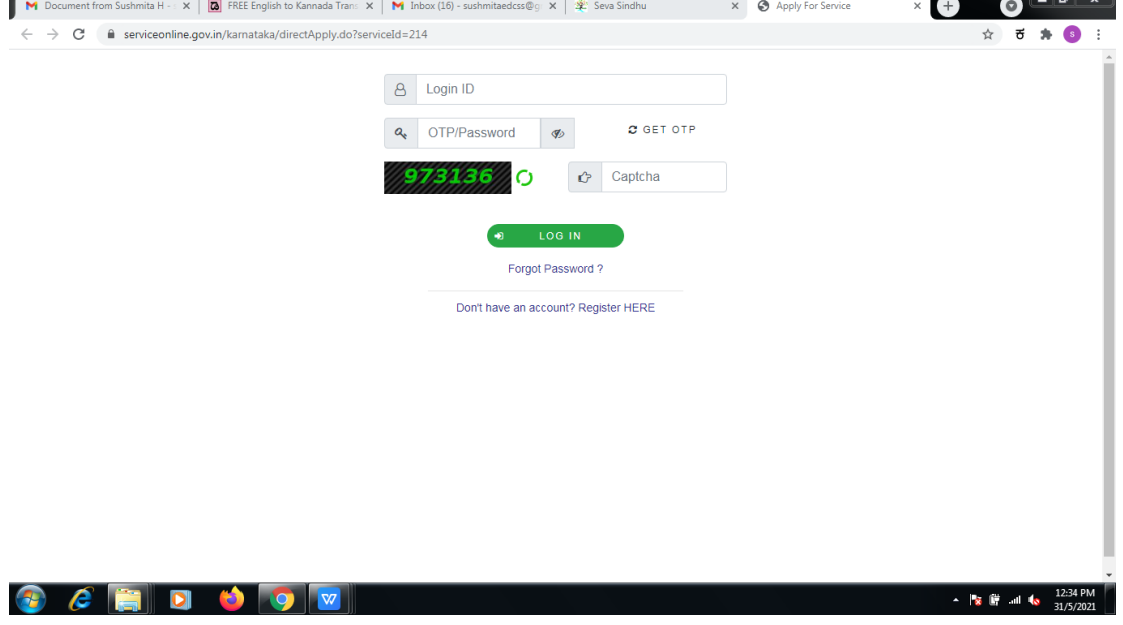

#### **Step 5**: Fill the Applicant Details & Photocopies details.

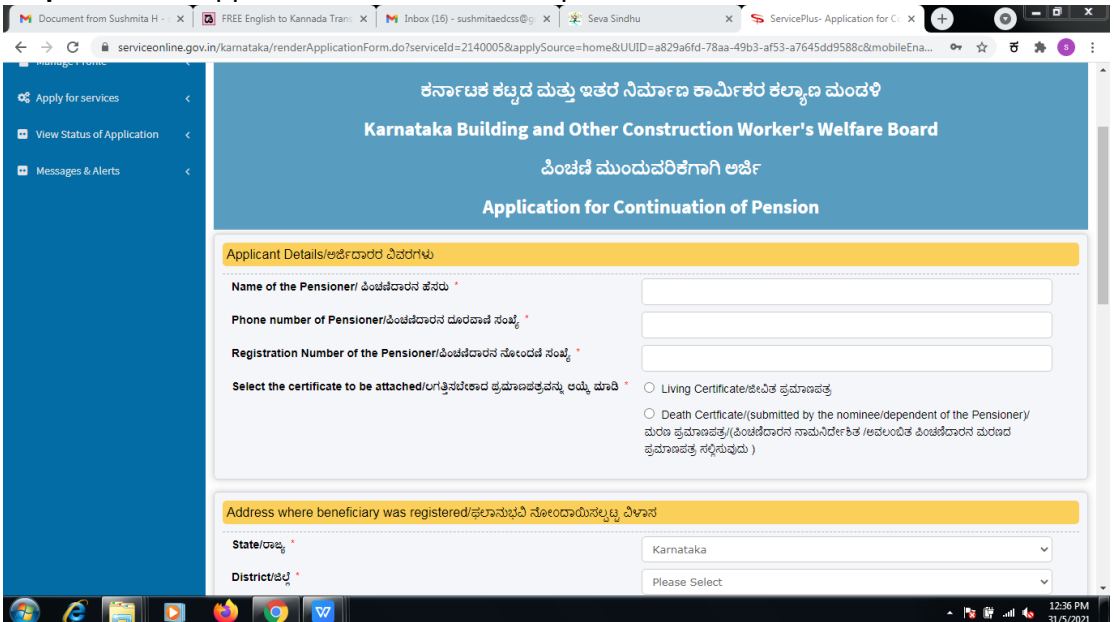

# Step 6: Verify the details. If details are correct, select the **checkbox ("Yes")& Submit.**<br> **K** M Document from Suphmita H: x I **R** | REE English to Kannada Tran: x I M Inbox (18) - sudhmitatedcas@; x I  $\frac{1}{\ast}$  Seva Sin

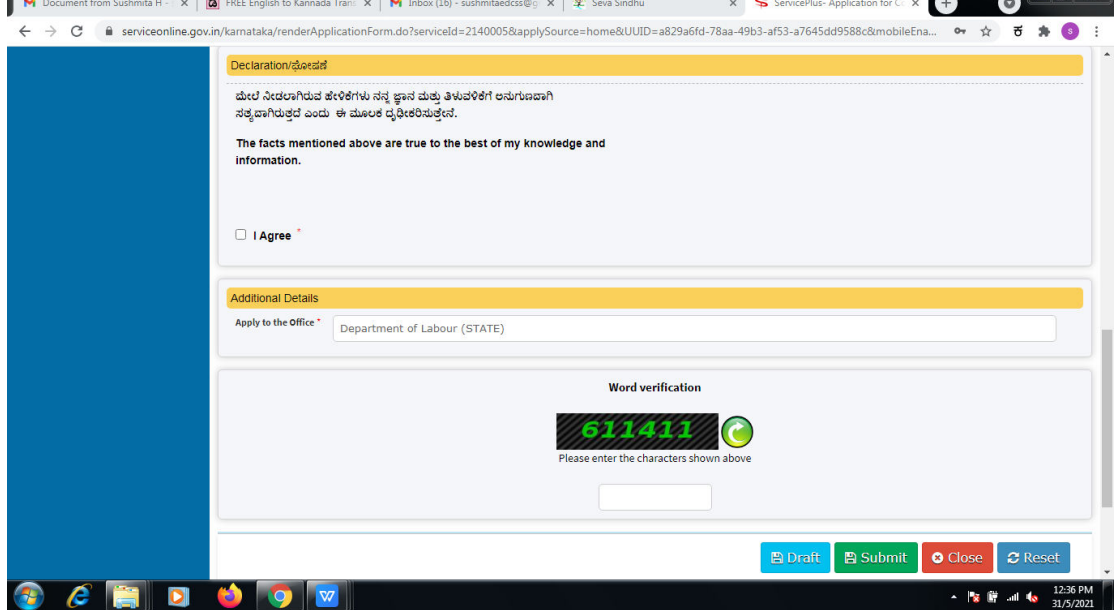

# **Step 7**: A fully filled form will be generated for user verification.

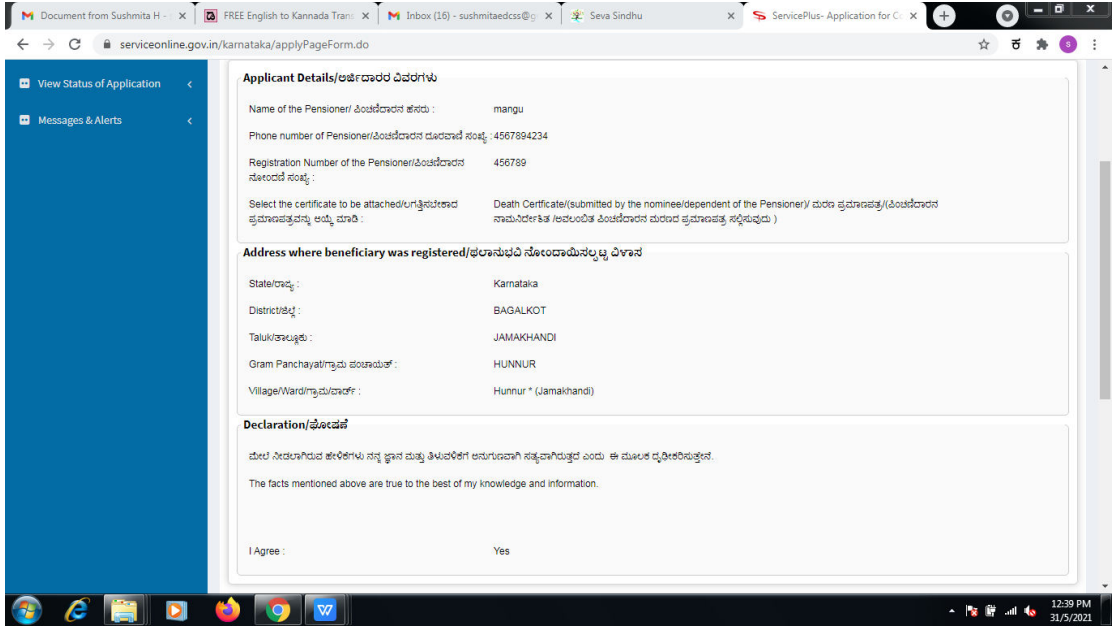

### **Step 8** : Click on **Attach annexures.**

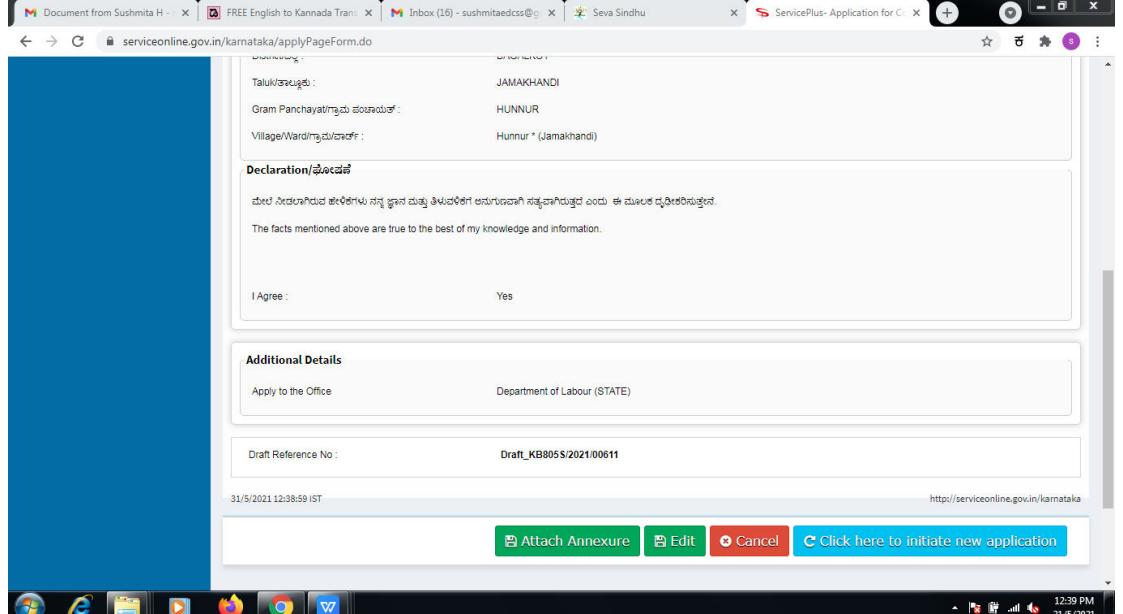

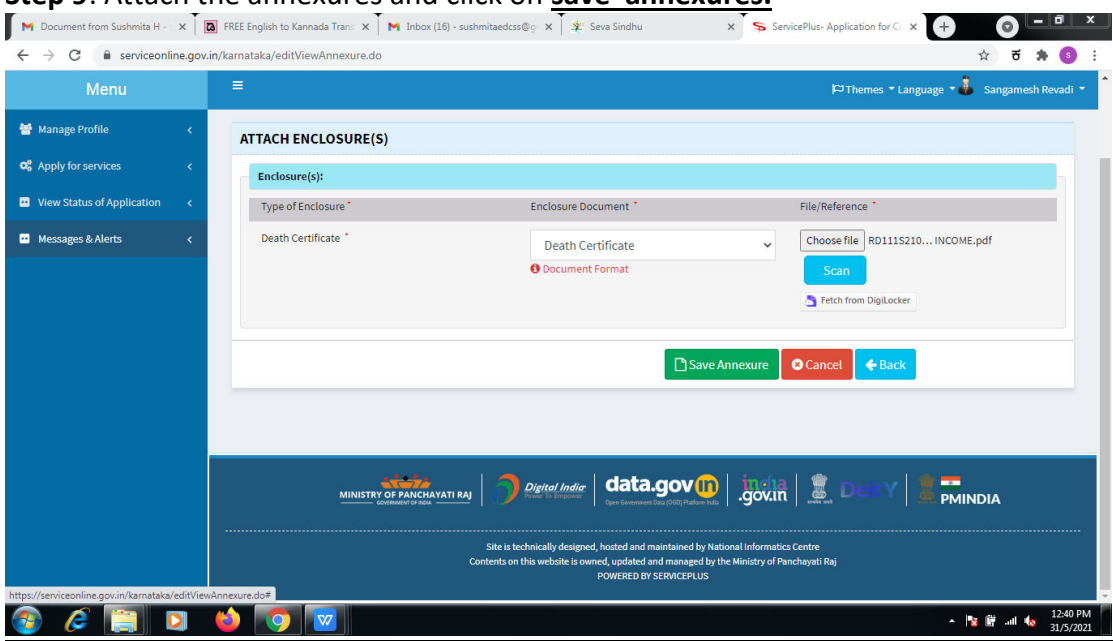

# **Step 10 :**Saved annexures will be displayed and click on **eSign and Make Payment** to proceed.

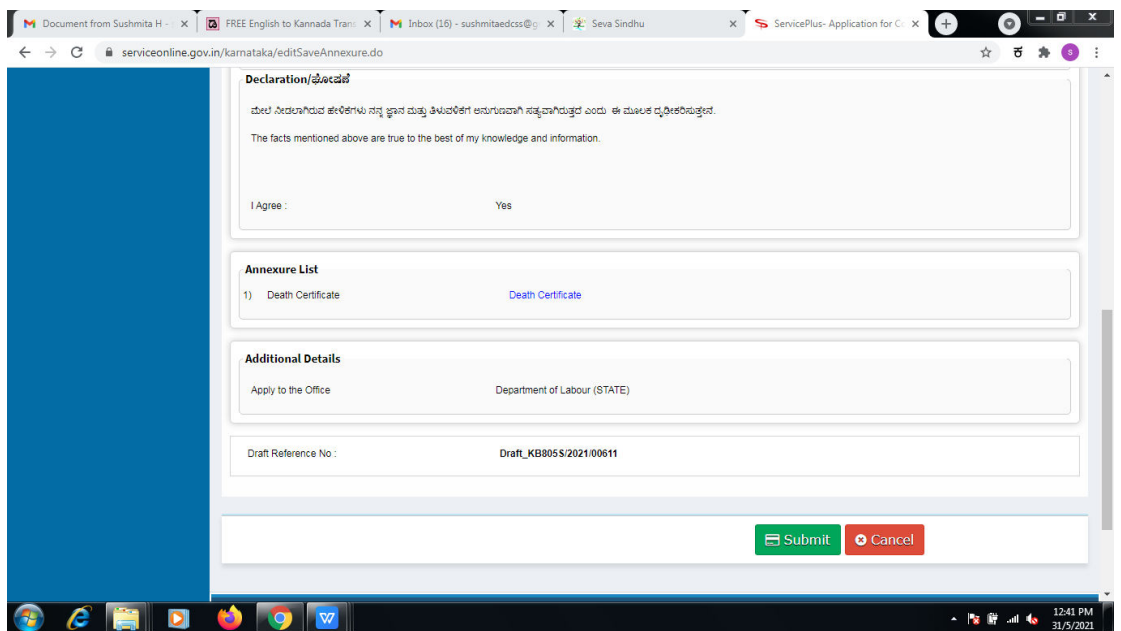

#### **Step 9**: Attach the annexures and click on **save annexures.**

**Step 11 :** Click on I agree with above user consent and eSign terms and conditions and Select authentication type to continue.

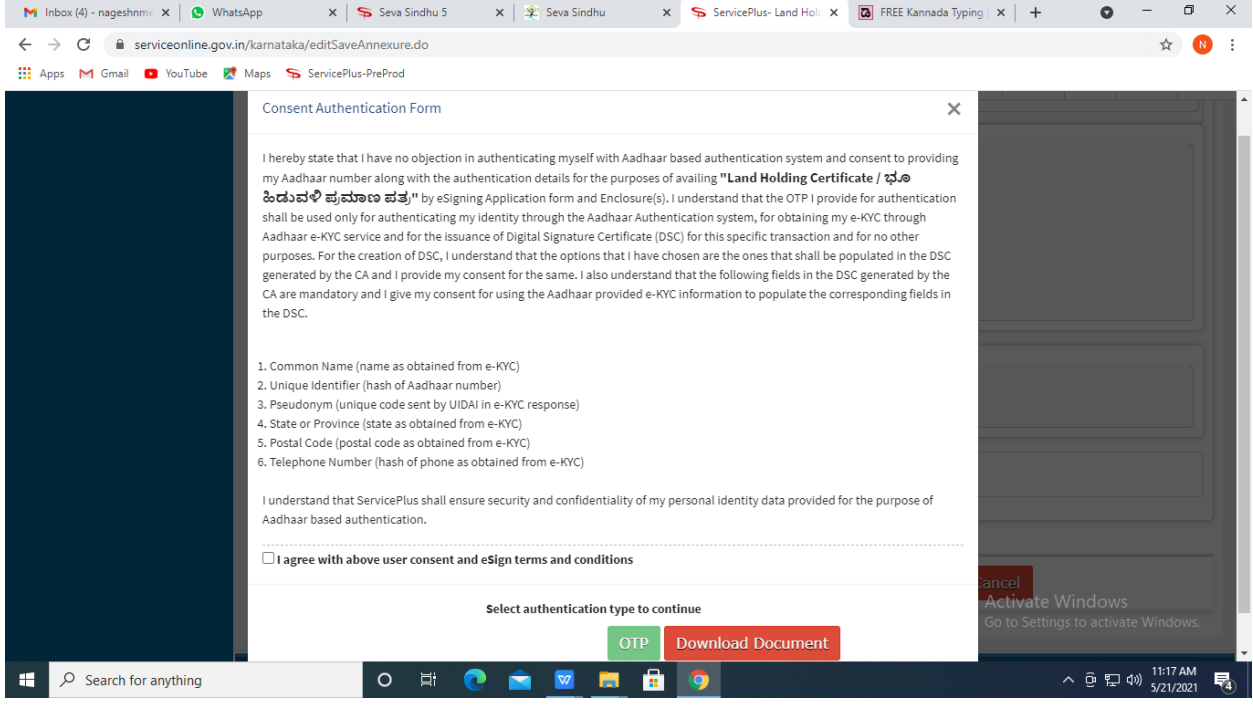

#### **Step 12** : Enter **Aadhar Numbe**r and click on **get OTP.**

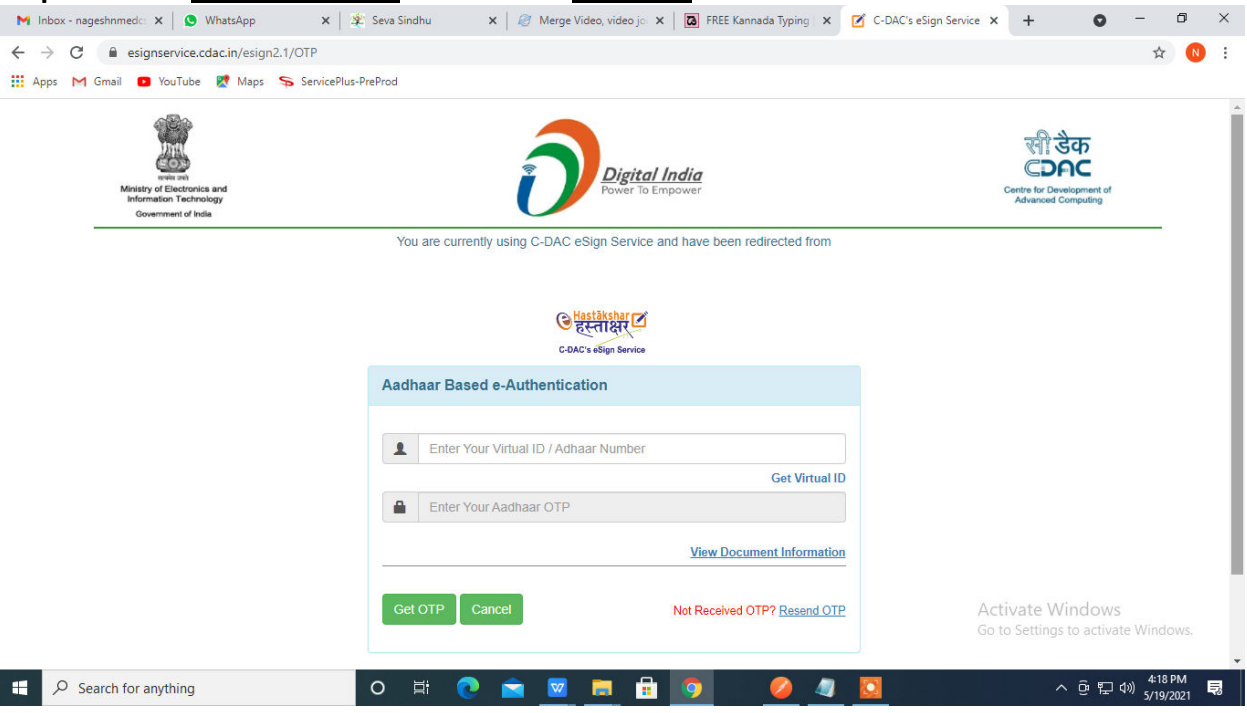

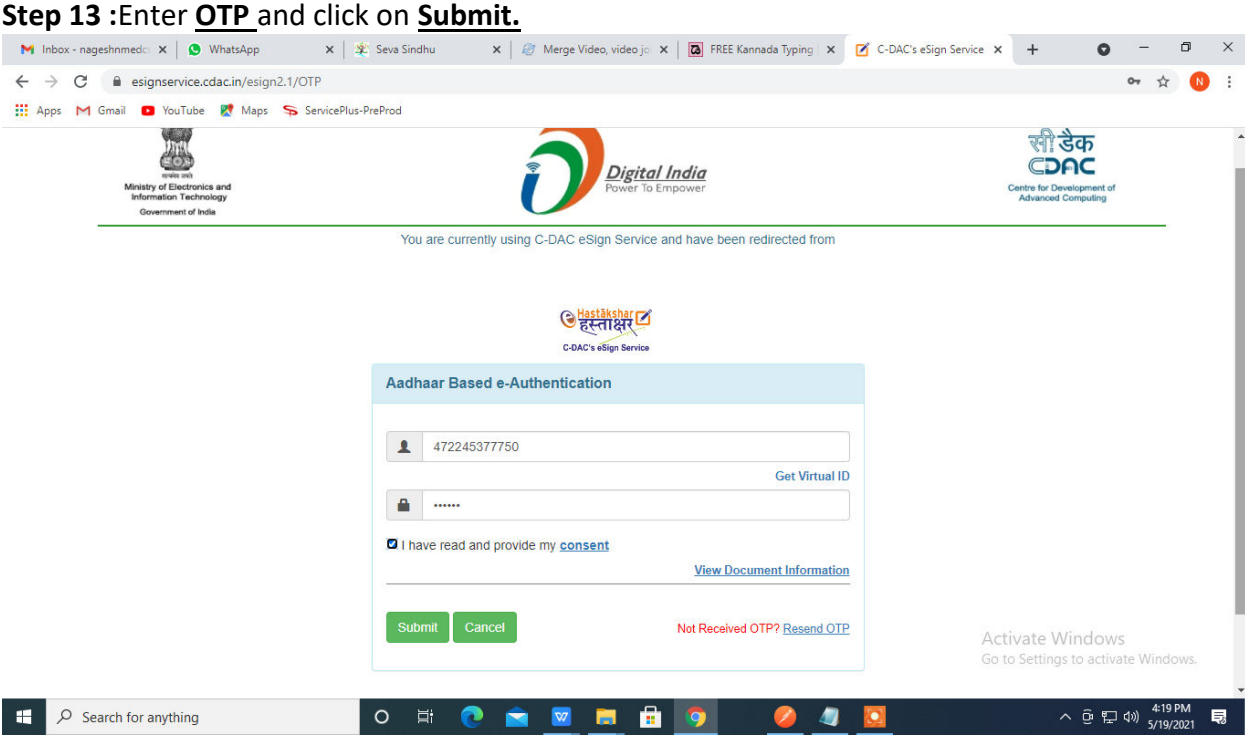

## **Step 15 :** Select preferred payment method (Credit Card/Debit Card/Internet Banking), enter the required details and click on make payment.

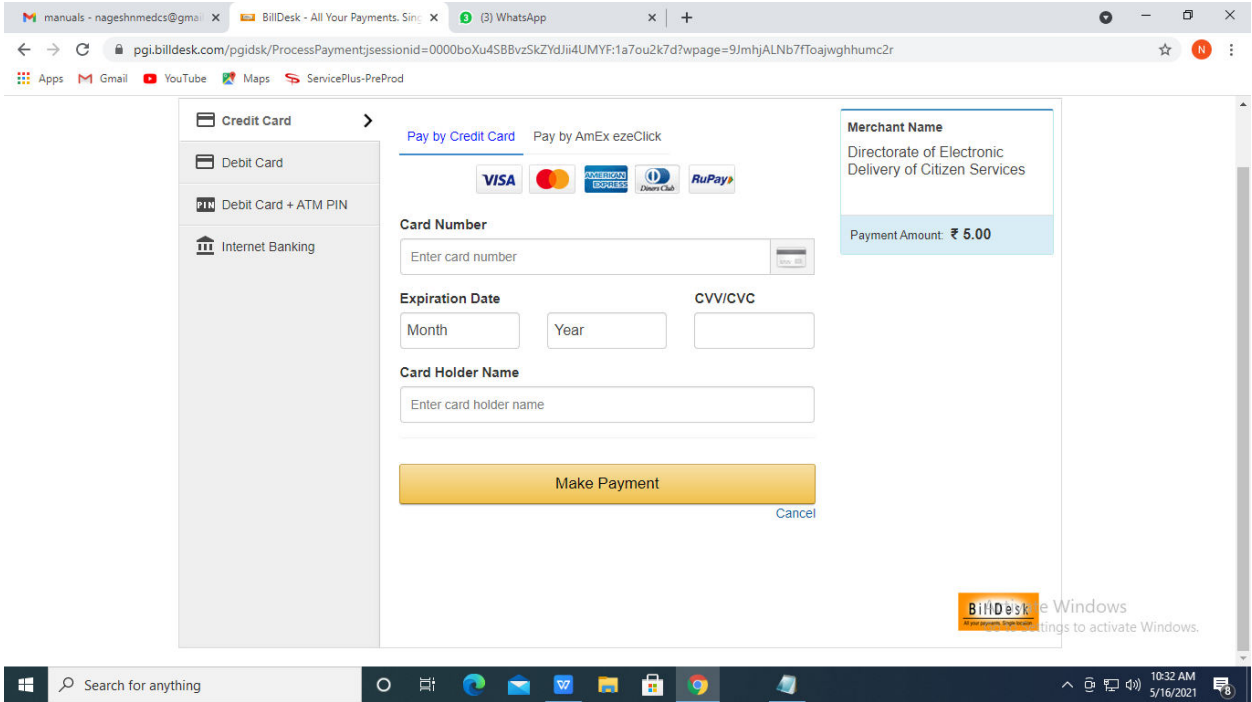

**Step 16 :**After payment is successful, acknowledgement will be generated. Acknowledgment consists of applicant details, application details and the payment details forapplicant'sreference.

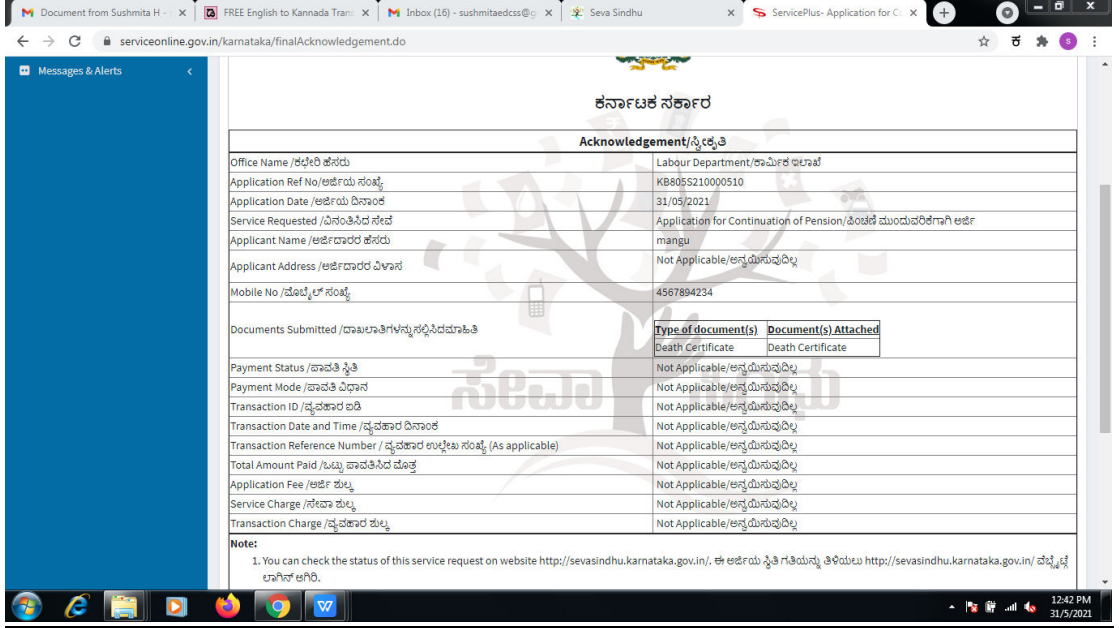

**Step 17 :** To download the certificate, go to the **sevasindhu.karnataka.gov.in** and click on **Registered Users Login Here.** 

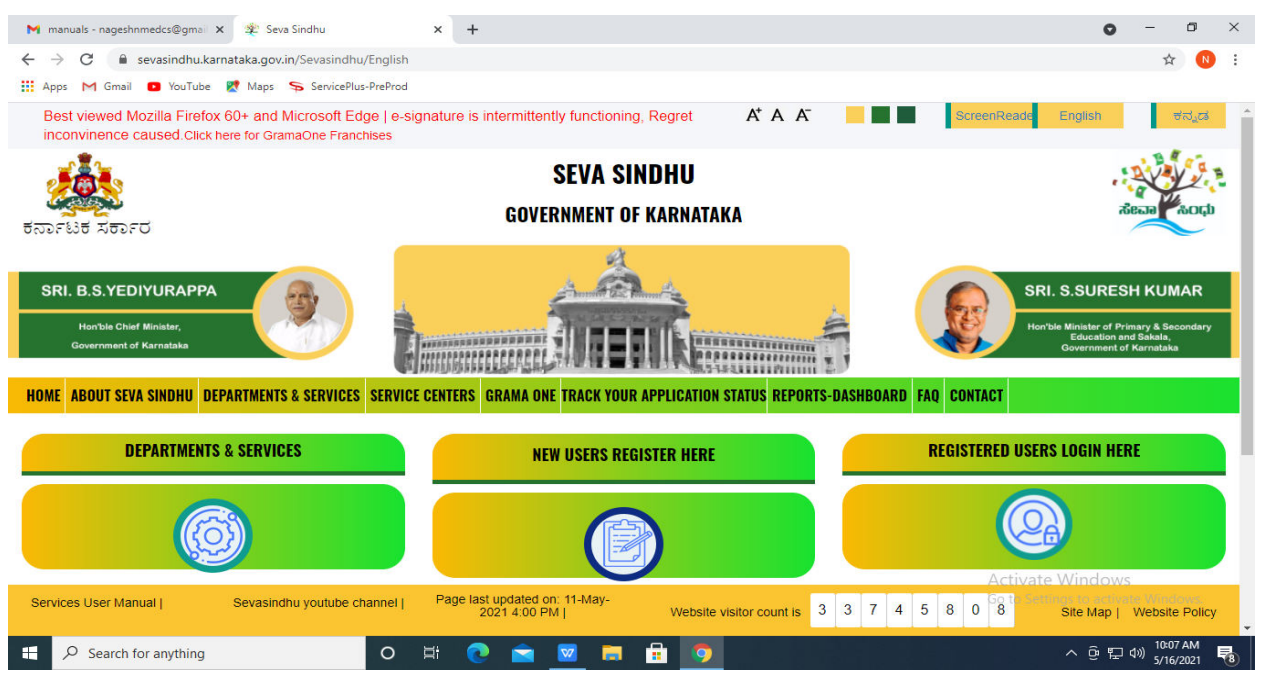

**Step 18 :** Once the login page is open, enter your username, password/OTP, captcha and click on **Submit.** 

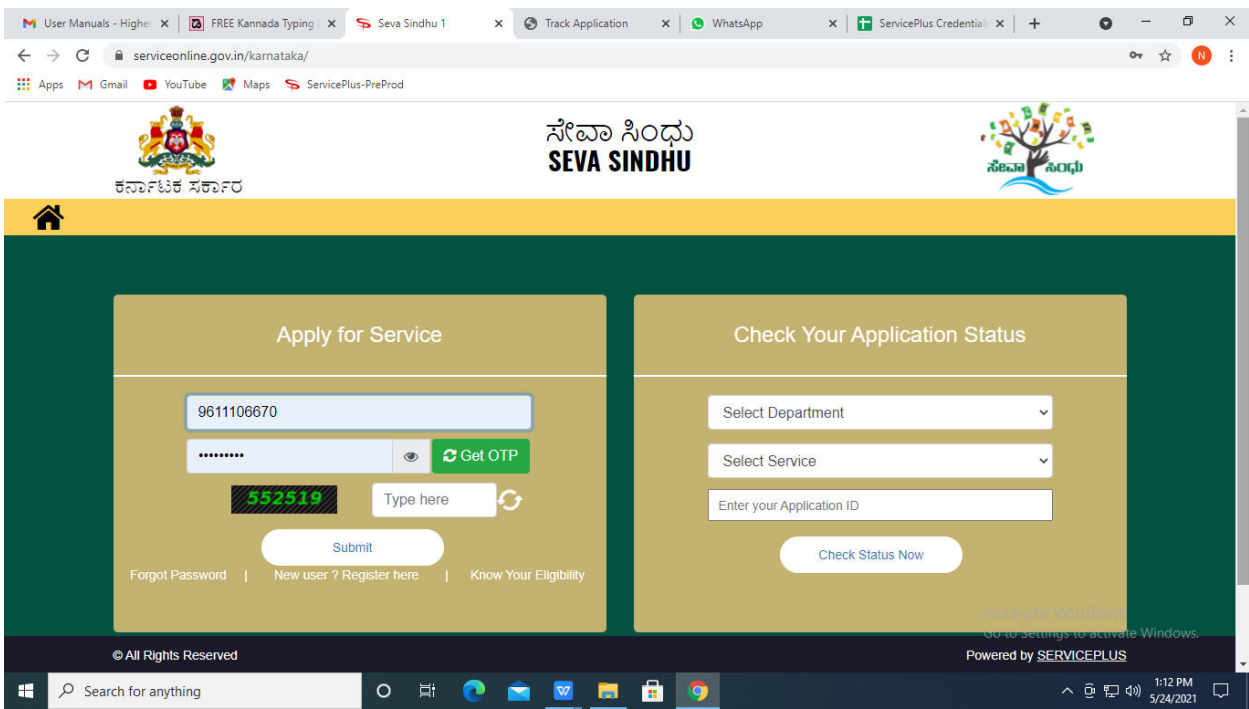

**Step 19 :**Click on **View Status of Application --> Track application status**. Enter Application Reference Number (you can refer to Acknowledgment/SMS to get Application Reference Number) and click on **Get Data**.

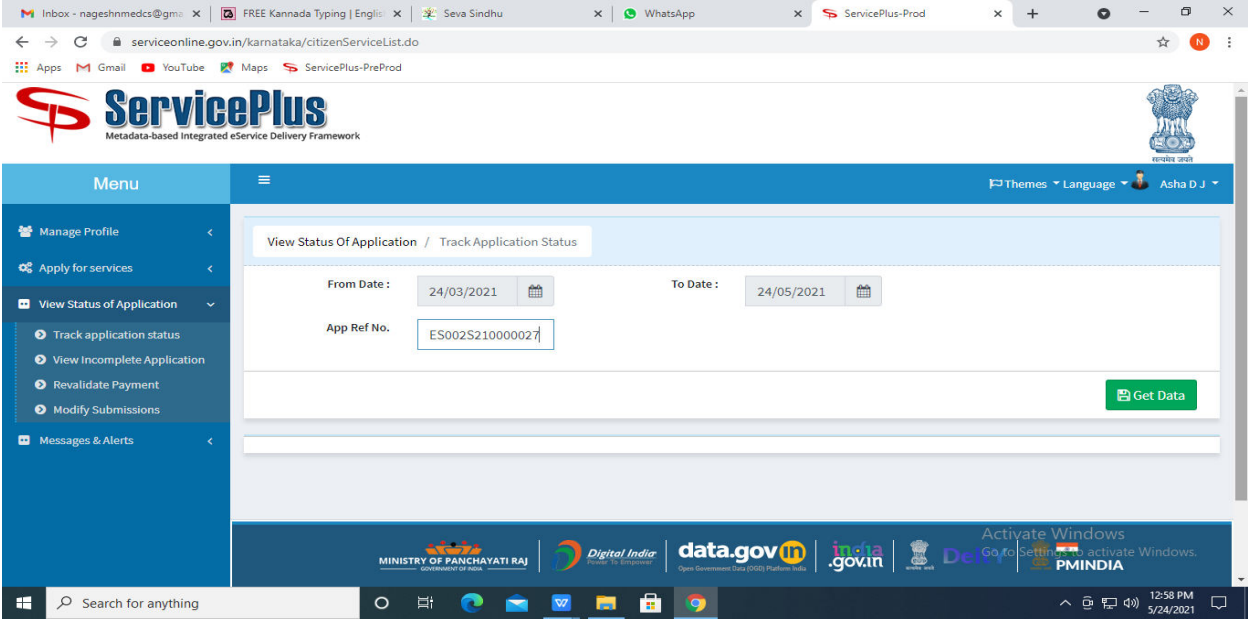

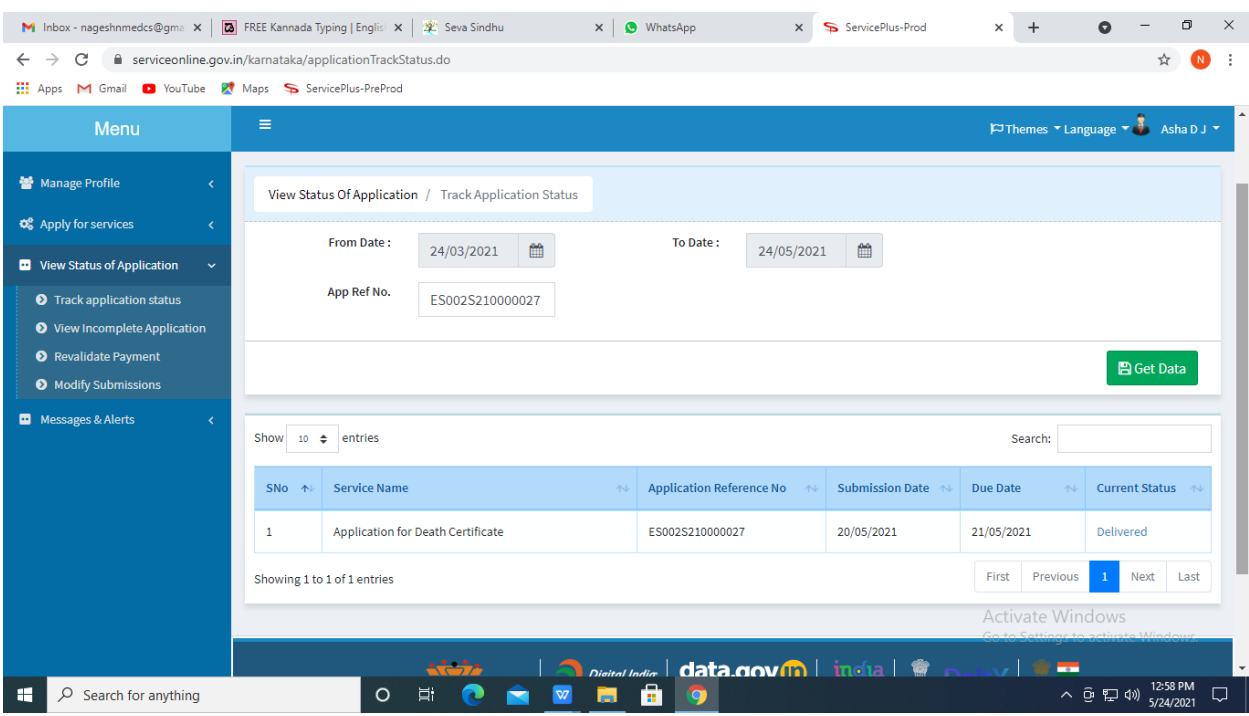

# **Step 20 :** Check Current Status of the application. If it is delivered, Click on **Delivered**.

# **Step 21 :**Under Issue Document(s), click on **Output certificate.**

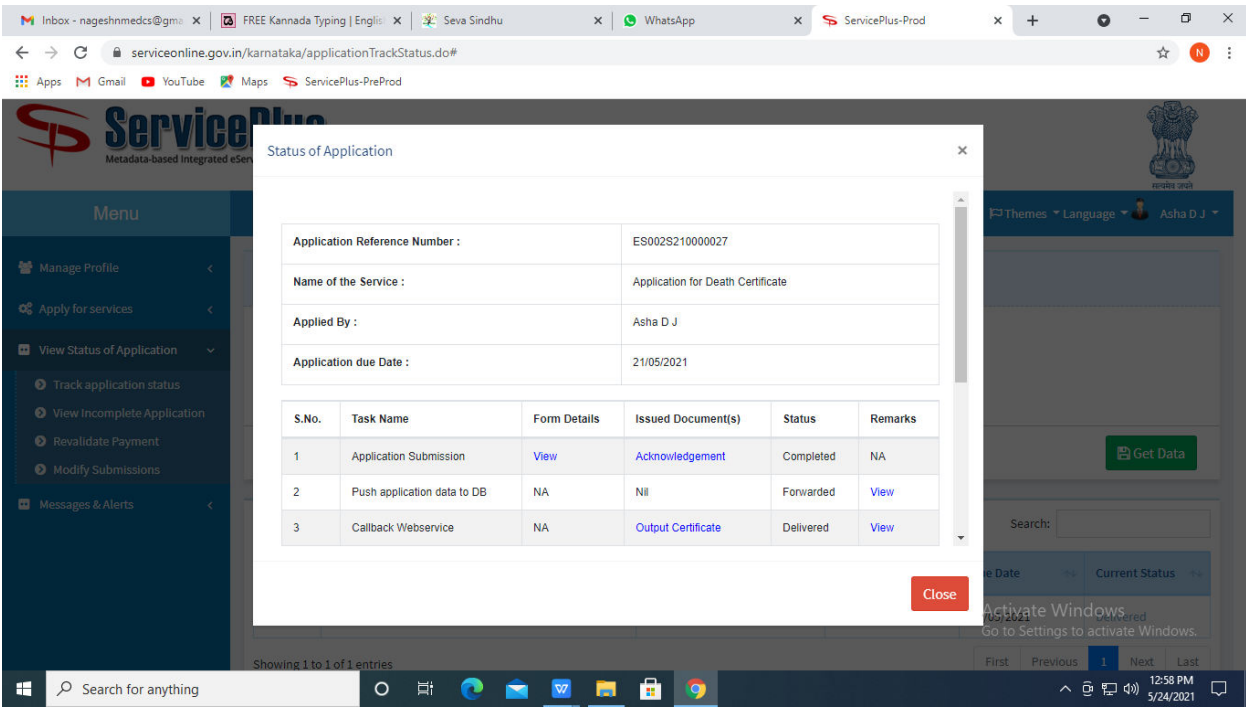

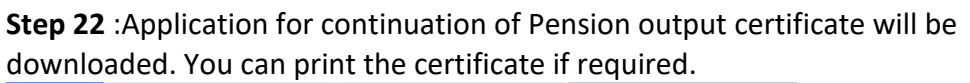

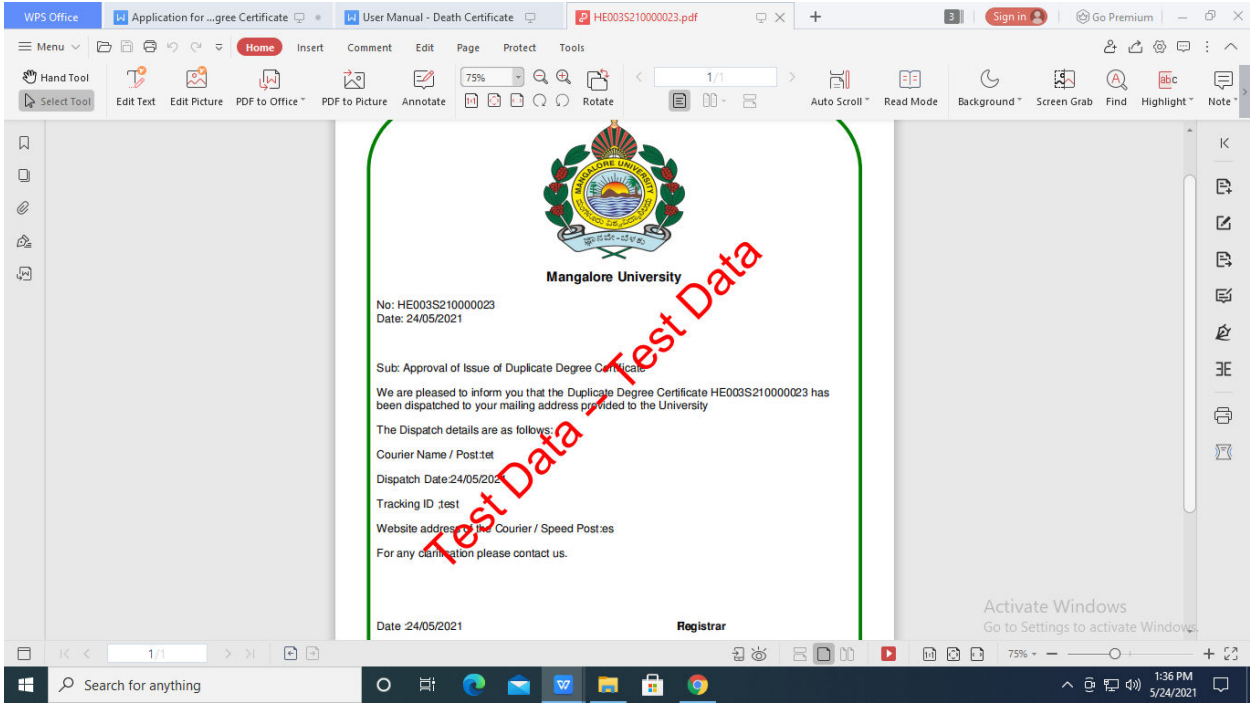